# e-mail op Qbus Cloud

*Laat je Qbus-installatie je een e-mail sturen als de kids thuiskomen, je ramen nog openstaan of je energieverbruik te hoog is.* 

*TVB, 14/12/2016*

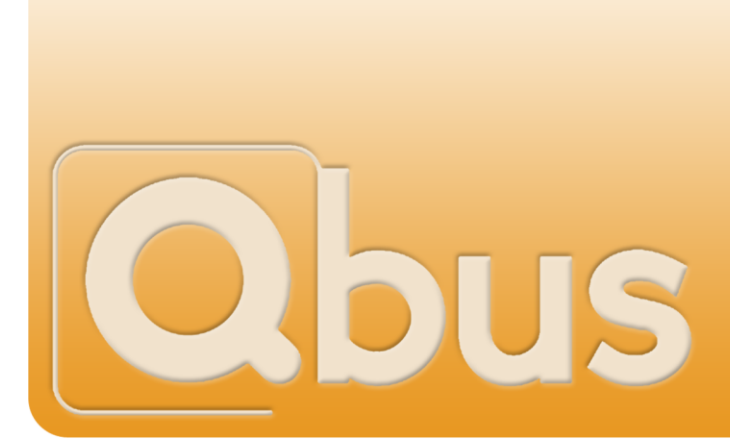

Indien je nog geen Qbus Cloud hebt geïnstalleerd, ga naar [www.qbuscloud.com](http://www.qbuscloud.com/) en download de installatiehandleiding helemaal onderaan de pagina.

## *OPMERKING: INSTELLEN VAN E-MAIL OP DE QBUS CLOUD KAN ENKEL GEDAAN WORDEN VIA EEN TABLET OF COMPUTER. VIA SMART PHONES KAN SLECHTS EEN BEPERKTE CONFIGURATIE UITGEVOERD WORDEN OMWILLE VAN DE BEPERKTE GROOTTE VAN HET SCHERM.*

De e-mail actie kan ingesteld worden in het configuratiemenu van de Qbus Cloud. Druk daarvoor op het wieltje linksboven in de Gele Titelbalk "Qbus Cloud"

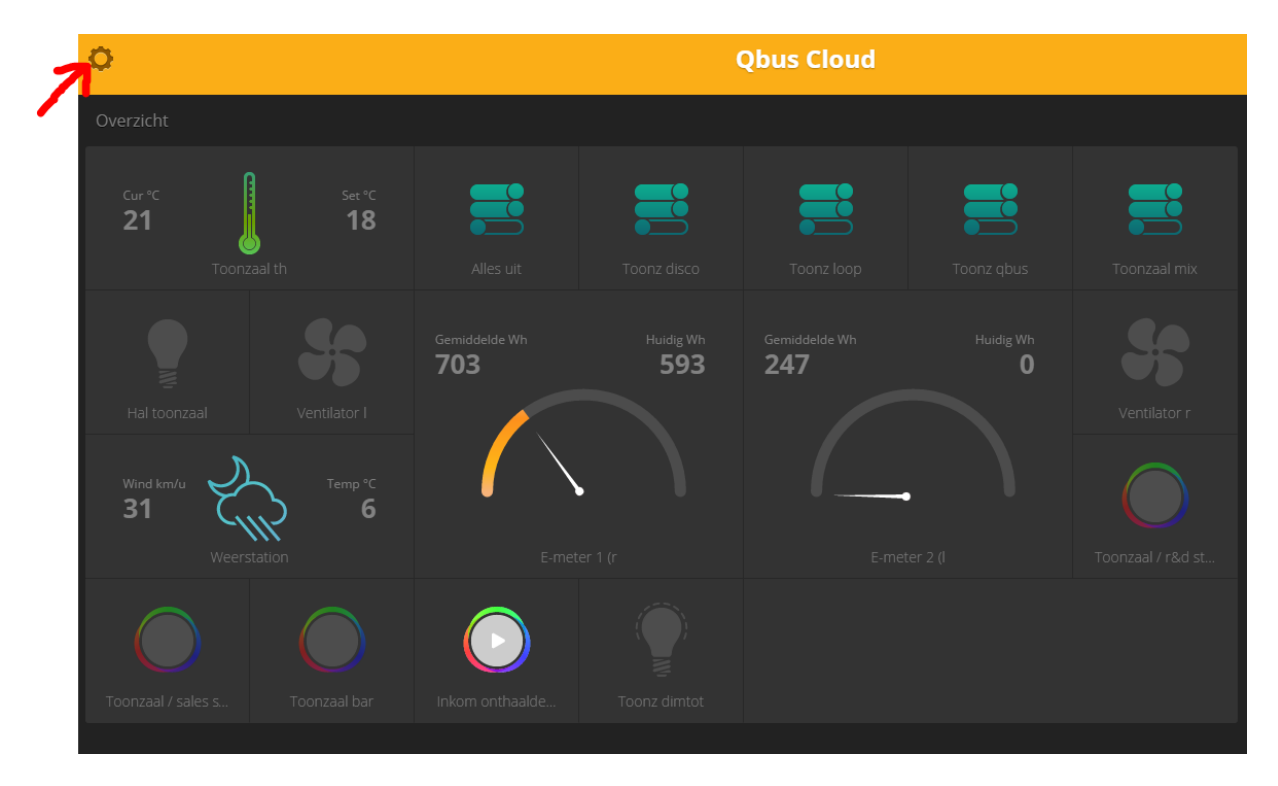

#### Het volgende scherm verschijnt:

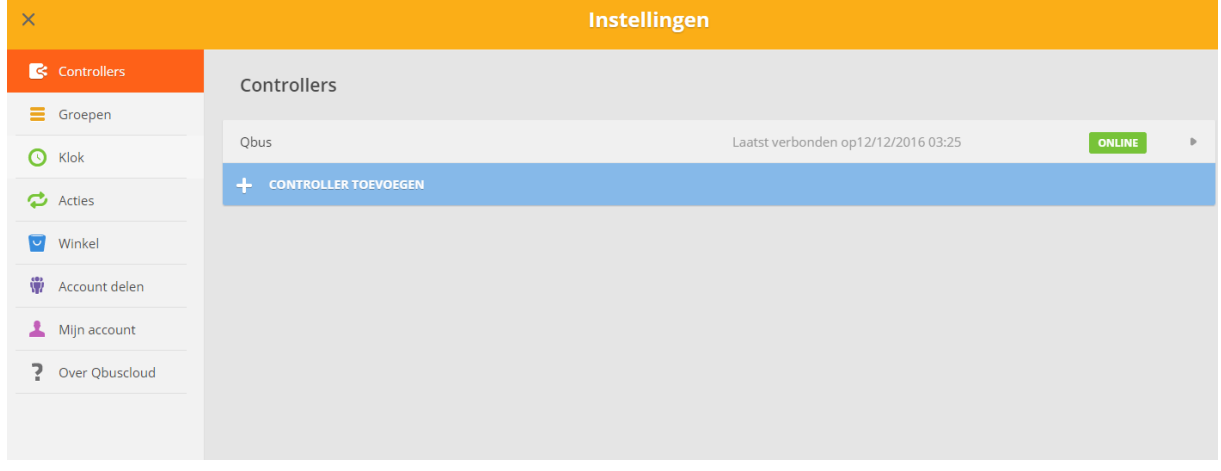

#### *"WINKEL"*

In de Qbus Winkel kan je acties waarbij e-mail wordt gebruikt, gratis aanmaken.

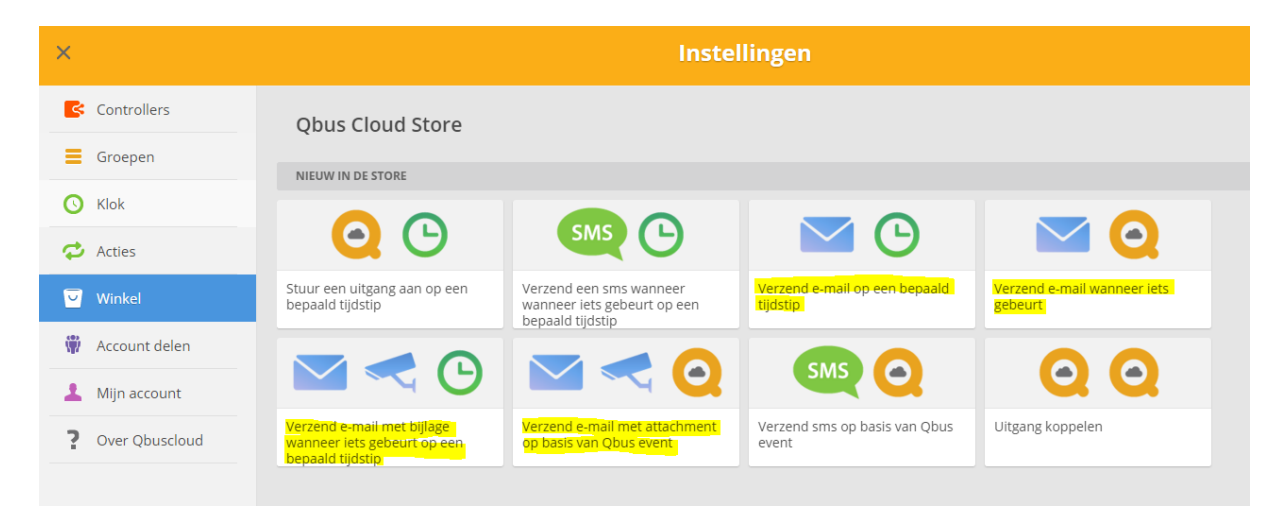

#### **Verzend e-mail op een bepaald tijdstip**

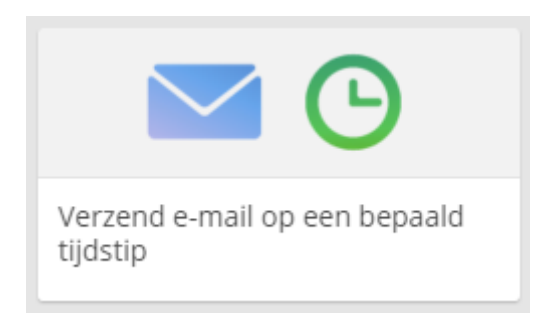

*Voorbeeld: ik wil elke avond een mail krijgen met de status van alle ramen en deuren, of met het totale energieverbruik van die dag.* 

Klik op deze actie, het volgende scherm verschijnt:

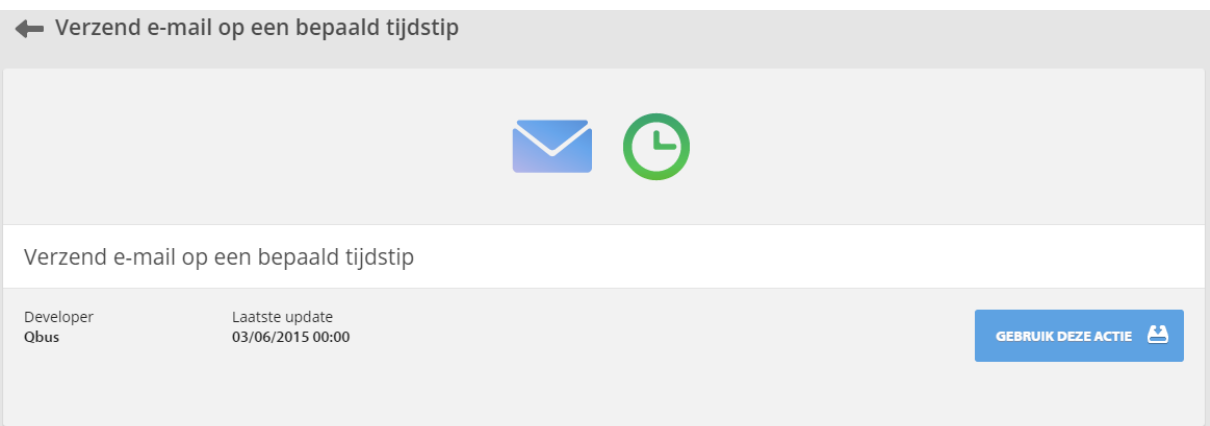

\_\_\_\_\_\_\_\_\_\_\_\_\_\_\_\_\_\_\_\_\_\_\_\_\_\_\_\_\_\_\_\_\_\_\_\_\_\_\_\_\_\_\_\_\_\_\_\_\_\_\_\_\_\_\_\_\_\_\_\_\_\_\_\_\_\_\_\_\_\_\_\_\_\_\_

Klik op "Gebruik deze actie".

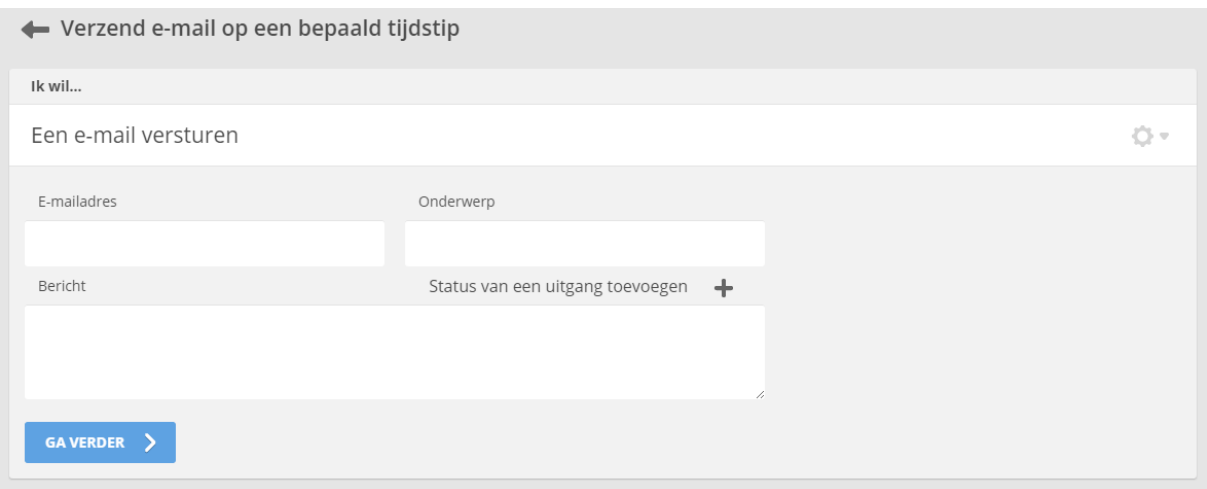

Het e-mail adres dat het bericht moet krijgen, de titel van de e-mail en het bericht zelf moeten in de respectievelijke velden ingevuld worden. In het veld "Bericht" kan indien gewenst ook een de status van een uitgang toegevoegd worden. Klik op "Status van een uitgang toevoegen" en selecteer de uitgang wiens status moet weergegeven worden.

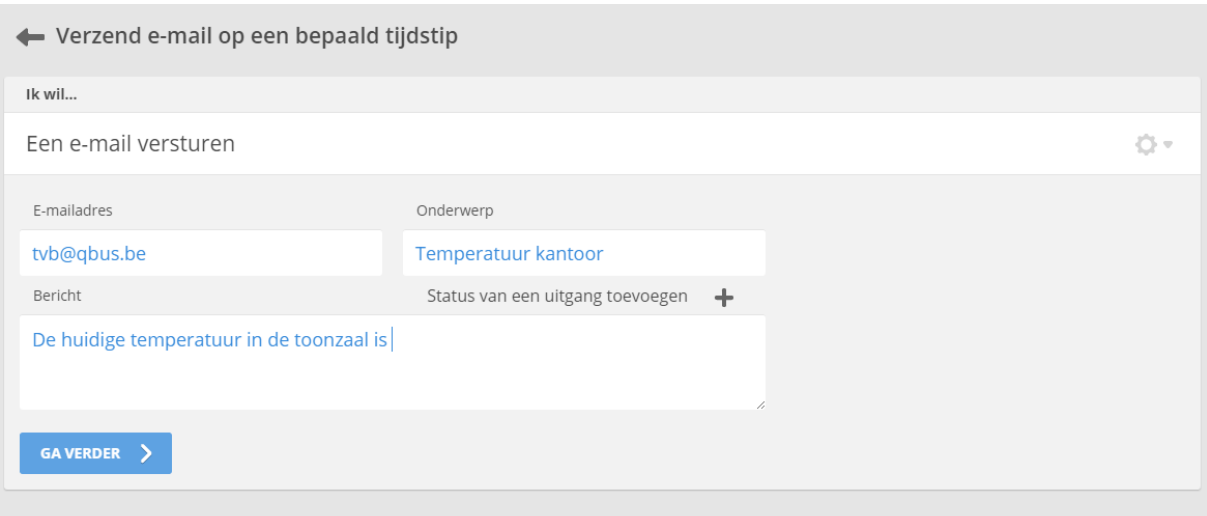

Kies dan op welk moment je deze e-mail wil krijgen, en indien nodig op welke dagen van de week. Klik dan op "Ga Verder".

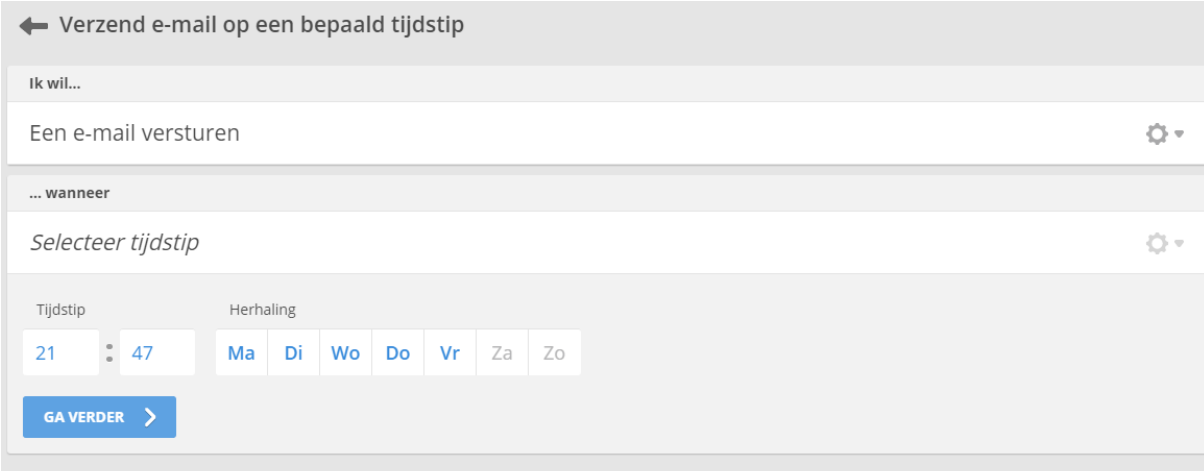

De e-mail actie is nu aangemaakt. De actie kan aan- of uitgezet worden via de schuiver rechts boven. Je kan hier ook de actie testen om te checken indien alles naar wens loopt. Door op de pijl links boven te klikken krijg je een overzicht van de aangemaakte acties.

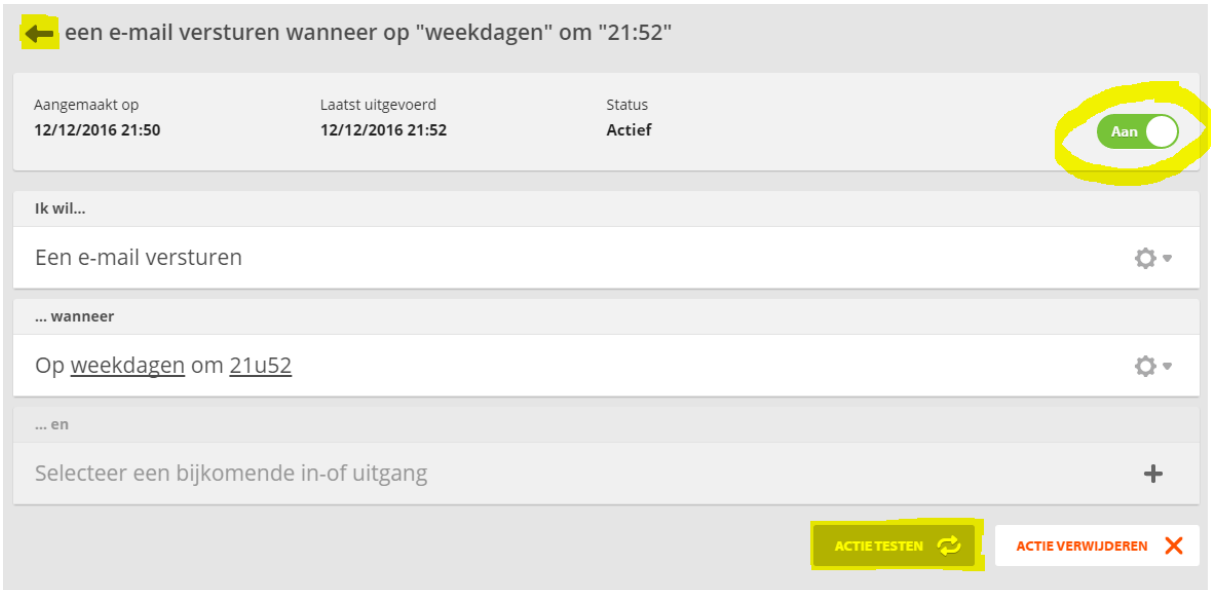

\_\_\_\_\_\_\_\_\_\_\_\_\_\_\_\_\_\_\_\_\_\_\_\_\_\_\_\_\_\_\_\_\_\_\_\_\_\_\_\_\_\_\_\_\_\_\_\_\_\_\_\_\_\_\_\_\_\_\_\_\_\_\_\_\_\_\_\_\_\_\_\_\_\_\_

#### **Verzend e-mail met bijlage wanneer iets gebeurd op een bepaald tijdstip.**

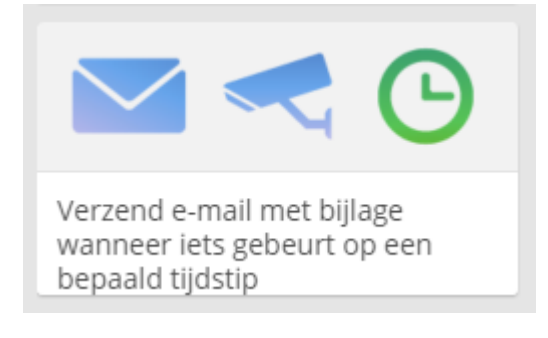

*Voorbeeld: ik wil elke avond om 21h een mail met en camerabeeld ontvangen indien de poort van de oprit nog openstaat.* 

Met de e-mail kan ook een camerabeeld meegestuurd worden als attachment. Vink het veld naast "Camerabeeld meesturen als attachment" aan, en vul de login, wachtwoord en camera URL

gegevens in in de respectievelijke velden. Klik dan op "Ga verder".

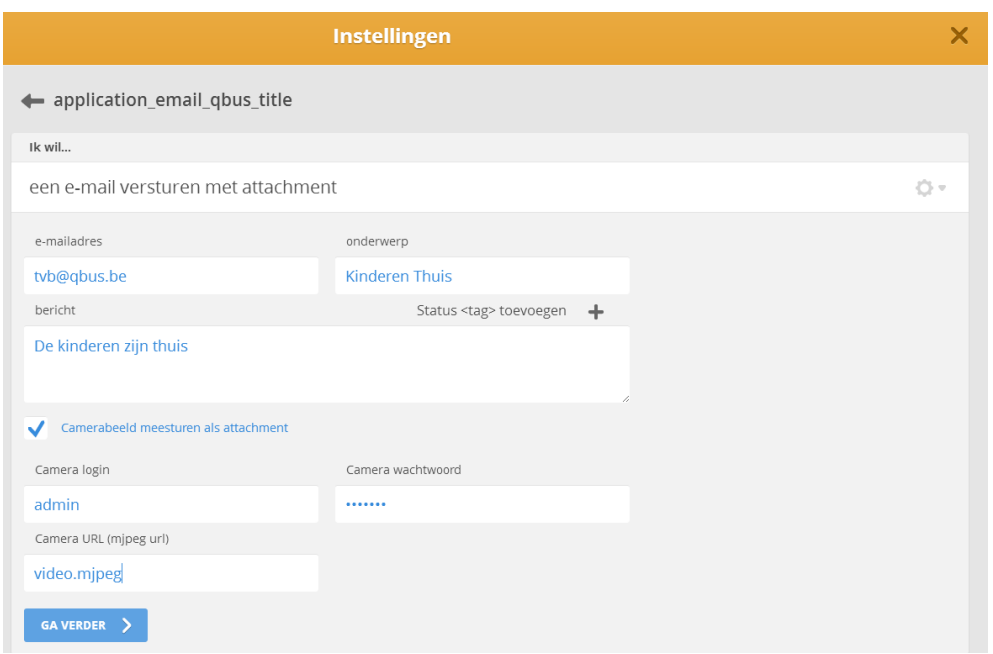

Net zoals eerder beschreven kan hier gekozen worden op welk moment en welke dag deze mail moet worden uitgestuurd. Het is ook mogelijk een additionele voorwaarde toe te voegen waaraan voldaan moet zijn om die e-mail uit te sturen. Klik op de selectiebox onder "Selecteer een bijkomende in-of uitgang", en kies welke uitgang moet gewijzigd zijn om een e-mail uit te sturen. Afhankelijk van de mode van de uitgang kunnen verschillende paramaters ingesteld worden:

- AAN/UIT mode of timer: moet de uitgang aan of uit staan?
- Dimmer: selecteer het percentage waarop de dimmer moet staan om de mail uit te sturen
- Thermostaat:
	- o Set = gevraagde temperatuur
	- o Cur = huidige kamertemperatuur
	- o Regime = voorgedefinieerd regime (Comfort, Econony, Nacht, Vorst, Manueel).
- Air Quality:
	- $\circ$  CO2 = CO2 niveau in ppm
	- $\circ$  Vochtigheid = % vochtigheid
	- o Regime = voorgedefinieerd regime (Comfort, Econony, Nacht, Vorst, Manueel).

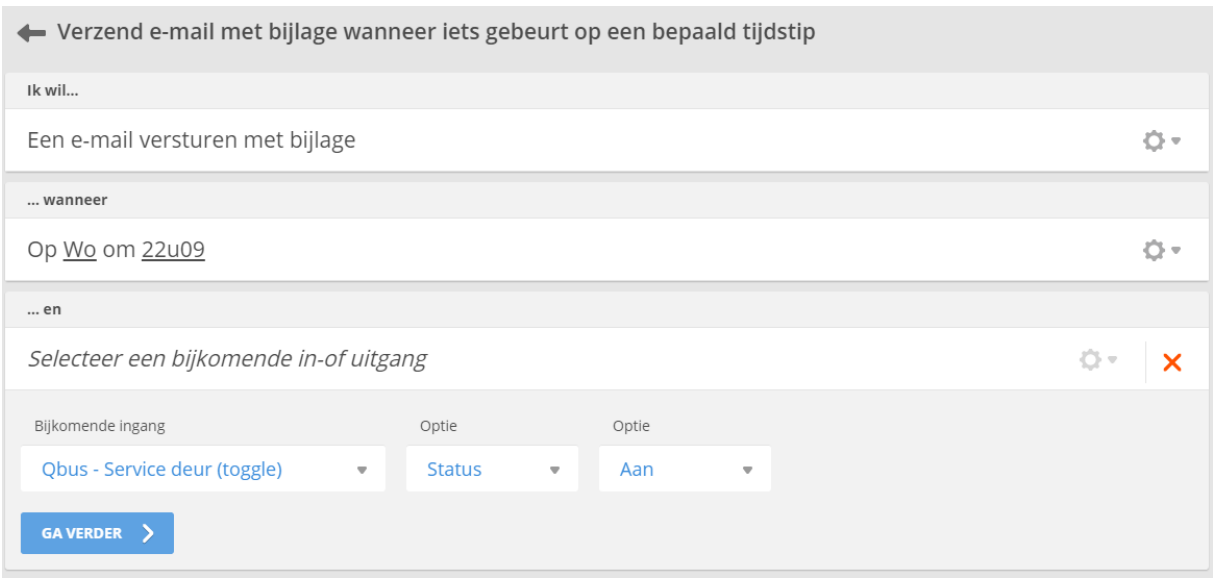

In het voorbeeld hierboven zal elke woensdag om 22h09 een e-mail met een camerabeeld worden uitgestuurd indien op dat moment de deur van de Service open is.

### **Verzend e-mail wanneer iets gebeurt**

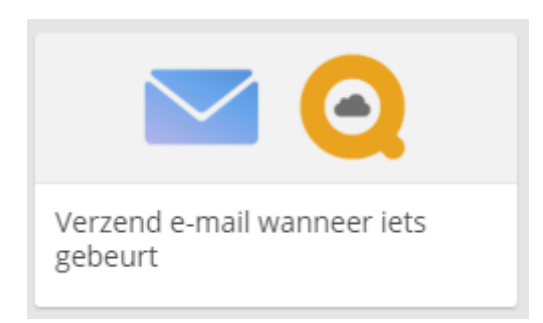

*Voorbeeld: indien de filter van mijn ventilatiesysteem moet vervangen worden wil ik een email ontvangen.* 

Net zoals hierboven beschreven kan je een voorwaarde bepalen aan welke moet voldaan zijn om een e-mail uit te sturen. In tegenstelling tot de vorige acties speelt de dag en het uur waarop dit moet gebeuren geen rol – zodra de voorwaarde is voldaan wordt een mail uitgestuurd. Er kunnen twee voorwaarden gesteld worden die beiden moeten voldaan zijn vooraleer een mail wordt uitgestuurd.

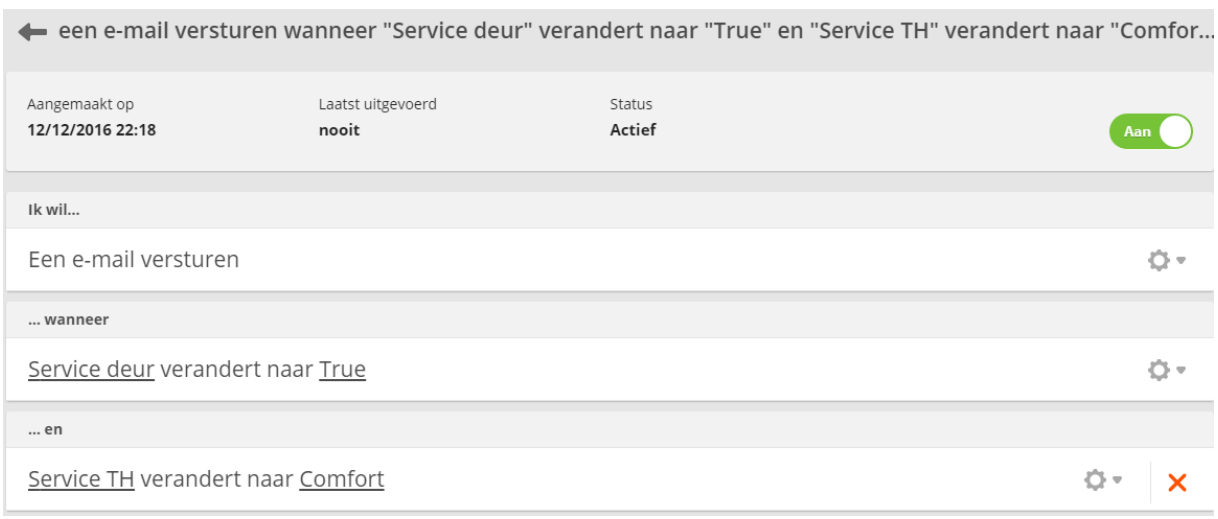

In het voorbeeld hierboven wordt een mail uitgestuurd als de deur van de Service open is, en indien het verwarmingsregime in de Service op Comfort staat.

#### **Verzend e-mail met attachment wanneer iets gebeurt**

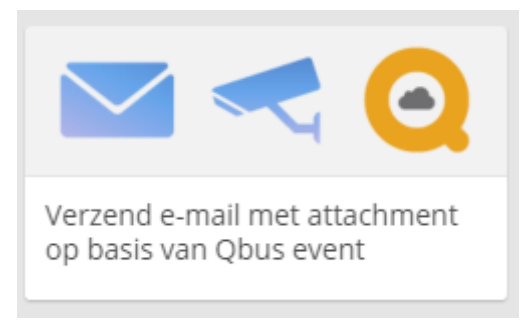

*Voorbeeld: als iemand aanbelt wil ik een e-mail met een camerabeeld ontvangen*

Het is eveneens mogelijk een attachment aan deze mail toe te voegen. Dit is voornamelijk bedoeld om beelden van een IP-camera mee te sturen wanneer een e-mail wordt uitgestuurd als iemand aanbelt. Zoals hierboven beschreven moeten de url van het camerabeeld, login en wachtwoord worden ingegeven.

#### *"ACTIES"*

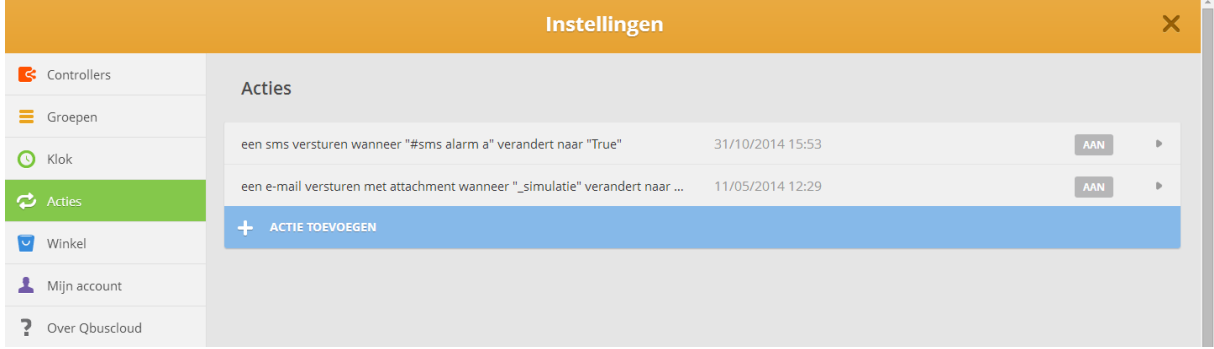

In dit veld kunt u de services die u via de Qbus Winkel hebt gedownload, configureren. In het overzichtsscherm ziet u de aangemaakte akties, wanneer deze de laatste keer werden uitgevoerd en indien deze actie actief (AAN) of niet actief (UIT) staat. Door op de actie te klikken kunt u deze verder aanpassen.

\_\_\_\_\_\_\_\_\_\_\_\_\_\_\_\_\_\_\_\_\_\_\_\_\_\_\_\_\_\_\_\_\_\_\_\_\_\_\_\_\_\_\_\_\_\_\_\_\_\_\_\_\_\_\_\_\_\_\_\_\_\_\_\_\_\_\_\_\_\_\_\_\_\_\_

Klik op "Actie Toevoegen" om een nieuwe actie aan te maken.